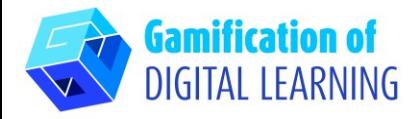

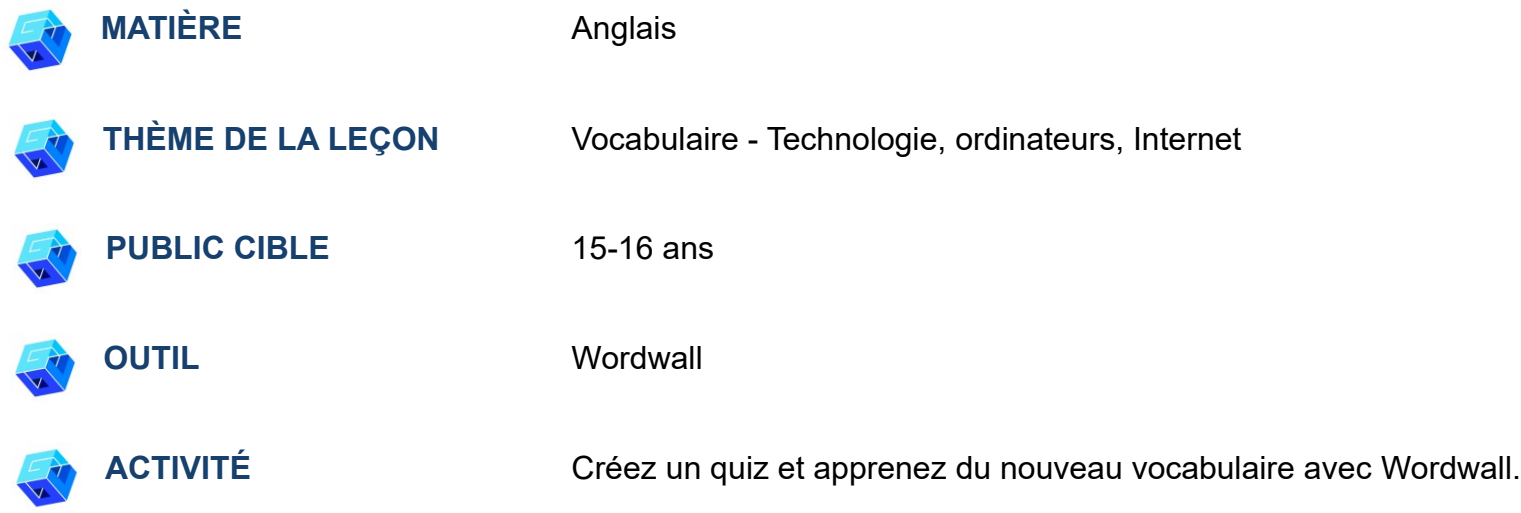

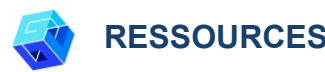

**RESSOURCES:** Des liens utiles sont inclus dans la section "Ressources" de la séquence pédagogique n° 11.

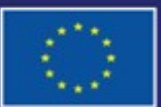

Cofinancé par l'Union européenne

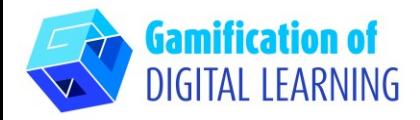

**ÉTAPES – DÉBUTER**

- 1. Allez sur le site web : [Wordwall.net](https://wordwall.net/) (disponible [en](https://wordwall.net/fr)  [français\)](https://wordwall.net/fr)
- 2. S'inscrire pour commencer à créer cliquez sur le bouton "Sign up" ou "S'inscrire" sur le côté droit de la barre de navigation supérieure et créez un compte ou connectez-vous si vous en avez déjà un.

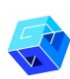

#### **PREPARE THE ACTIVITY**

1. Cliquez sur le bouton bleu "Create activity" ou "Créer une activité".

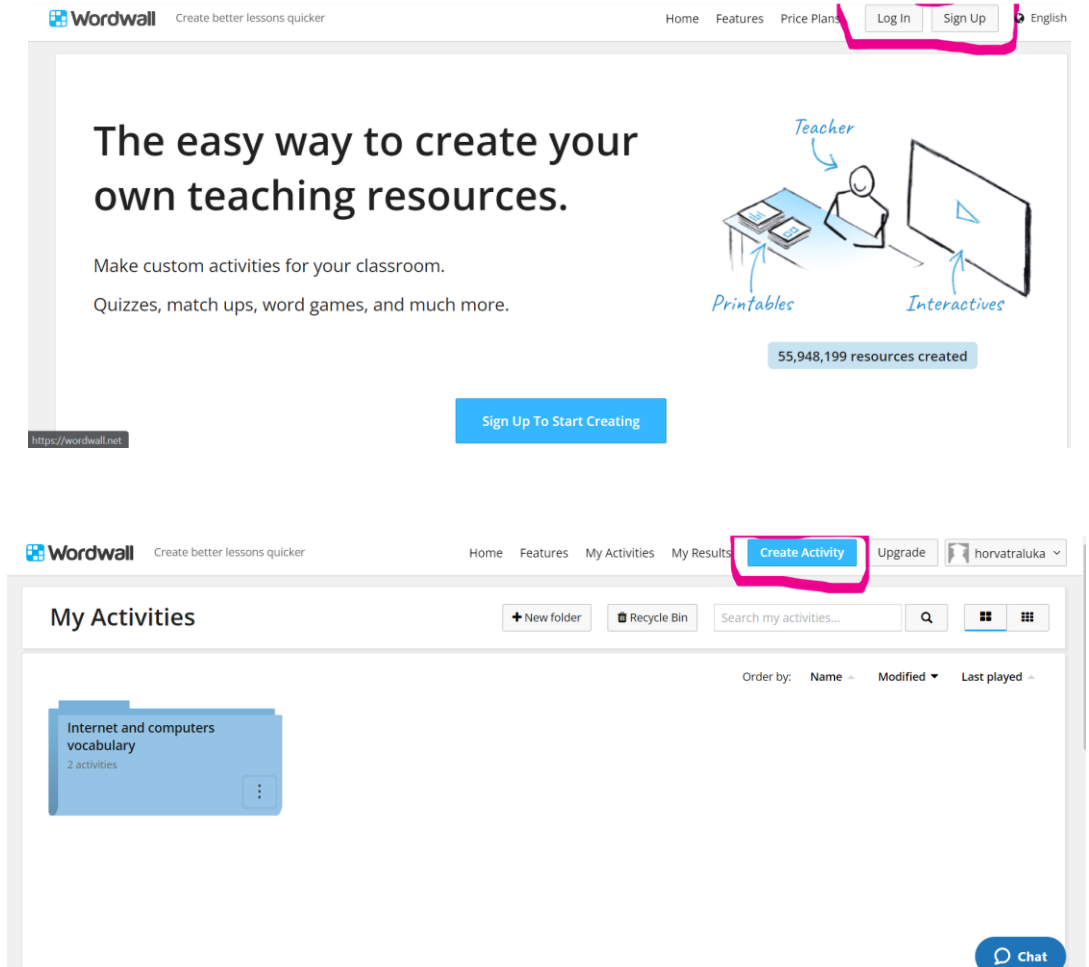

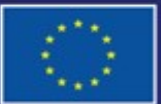

Cofinancé par l'Union européenne

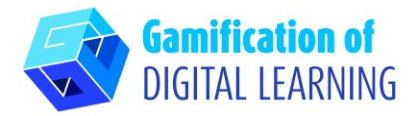

- 2. Créez un nouveau dossier portant un certain nom et ajoutez toutes les activités correspondant à ce dossier.
- 3. Pour une nouvelle activité, sélectionnez votre modèle et entrez votre contenu. Chaque modèle a des graphiques, polices et sons différents.

4. Choisissez deux modèles pour la leçon : "Missing word" ou Mot manquant et "Quiz".

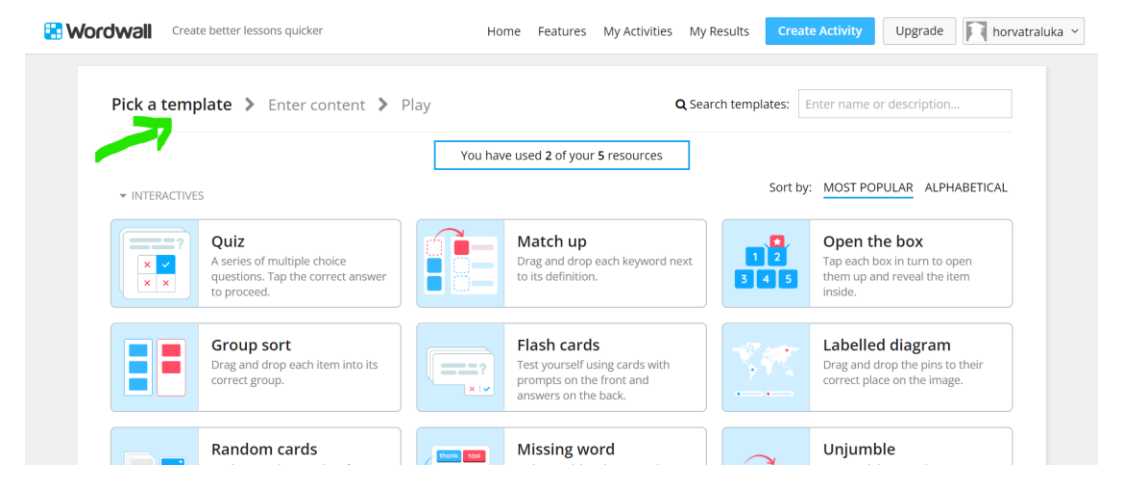

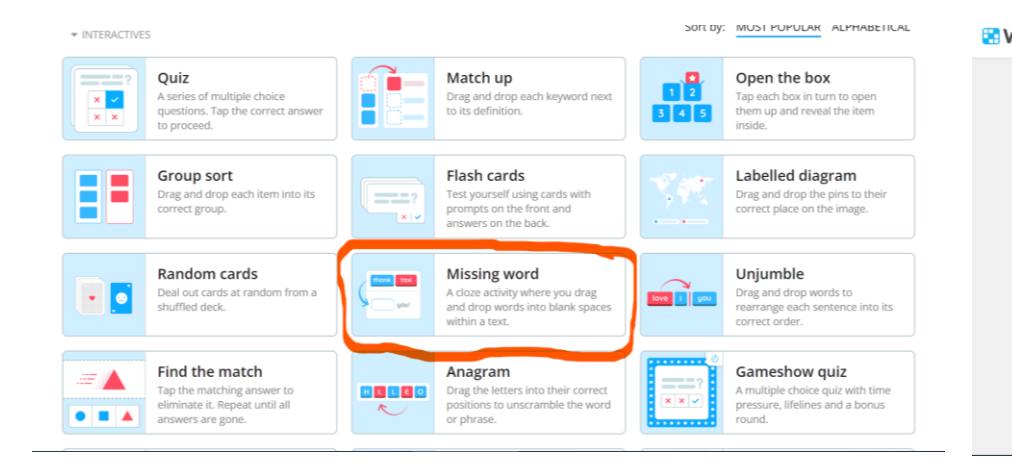

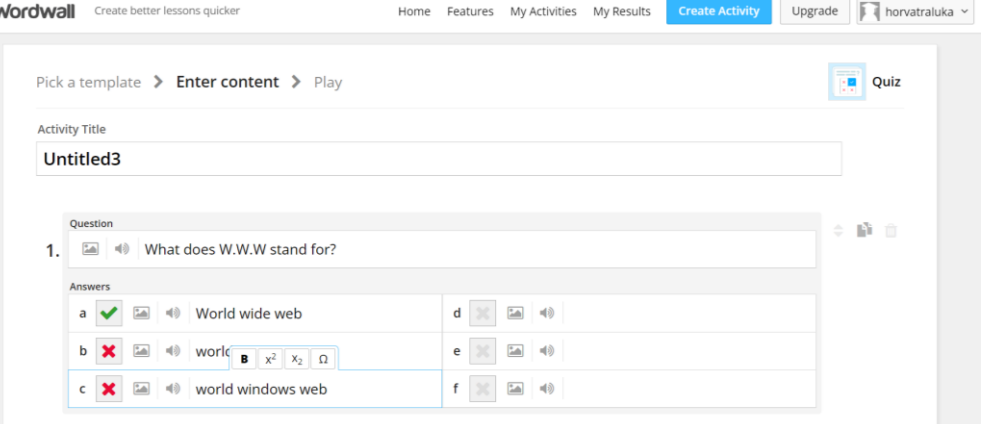

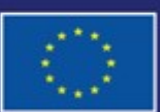

Cofinancé par l'Union européenne

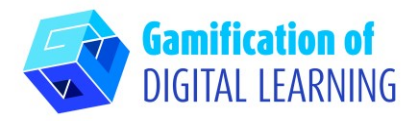

5. Invitez les élèves à compléter certains mots manquants relatifs aux ordinateurs et à l'Internet et envoyez-leur le lien pour cette activité.

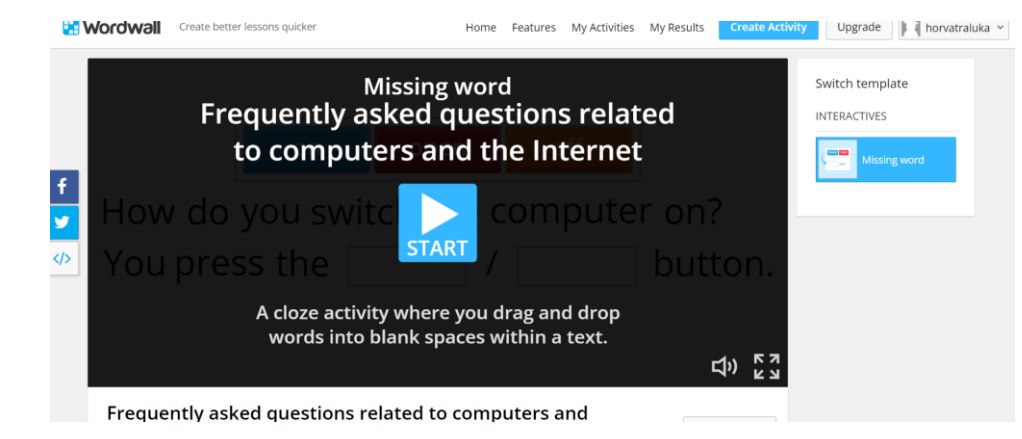

6. Pour commencer à collecter les résultats, accédez à n'importe quelle page d'activité et sélectionnez "Set assignment" ou "Donner une tâche" (les résultats de chaque élève sont enregistrés et mis à la disposition de l'enseignant).

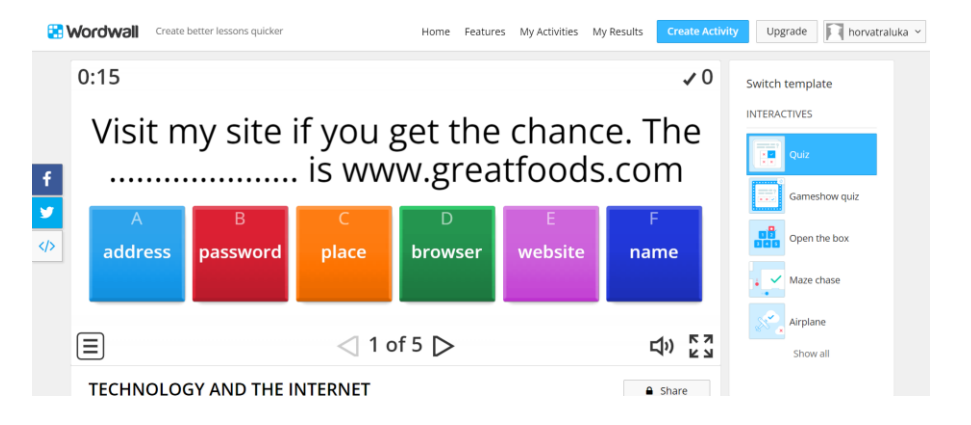

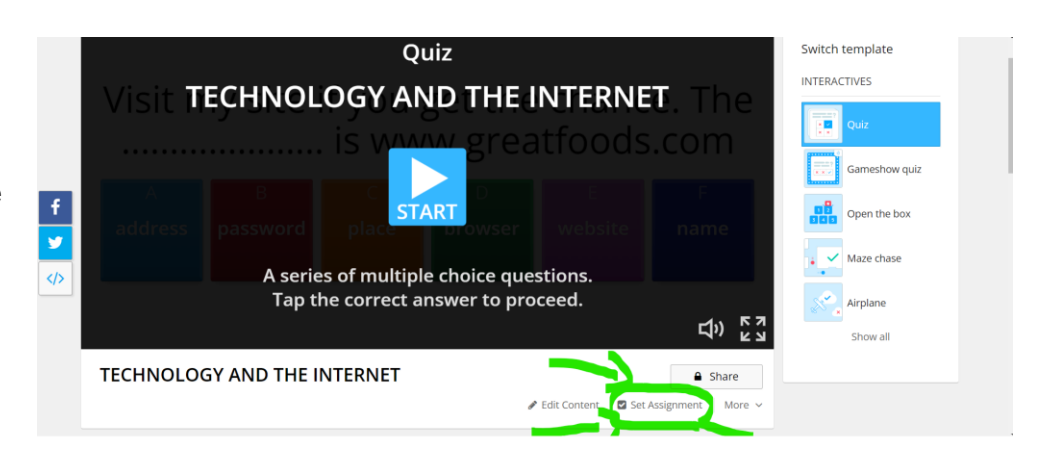

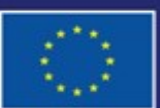

Cofinancé par l'Union européenne

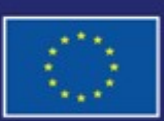

Cofinancé par l'Union européenne Financé par l'Union européenne. Les points de vue et avis exprimés n'engagent toutefois que leur(s) auteur(s) et ne reflètent pas nécessairement ceux de l'Union européenne ou de l'Agence exécutive européenne pour l'éducation et la culture (EACEA). Ni l'Union européenne ni l'EACEA ne sauraient en être tenues pour responsables.

# **FICHE OUTIL EXPLICATIVE N° 30**

7. Pour consulter les résultats, visitez la section My results ou Mes résultats enveloped de la consulte de la propriée de la consultation de la consultation de la consultation de la consultation de la consultation de la c haut de la page.

**ENREGISTRER ET PUBLIER** 

- 1. Toute activité que vous créez peut être rendue **publique**. Vous pouvez partager le lien de chaque page d'activité par courriel, sur les médias sociaux ou par d'autres moyens.
- 2. Si vous préférez, vous pouvez garder les activités **privées**, ce qui signifie que vous seul pouvez y accéder. Toutes les activités sont initialement privées lorsque vous les créez.

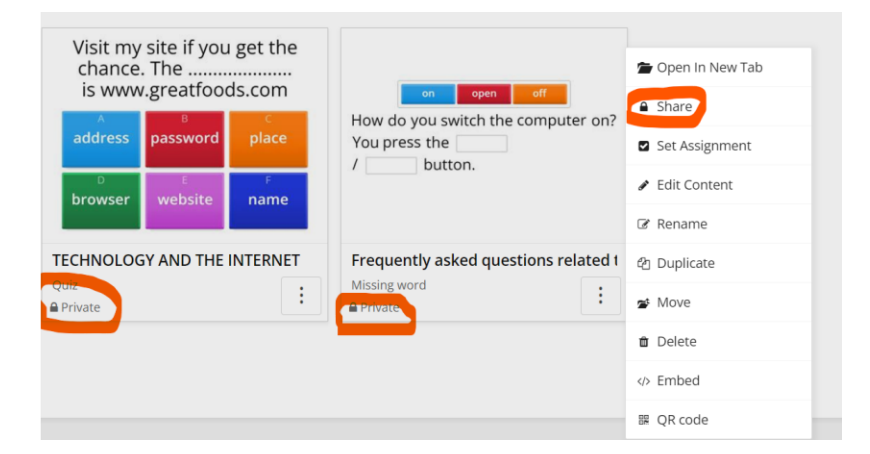

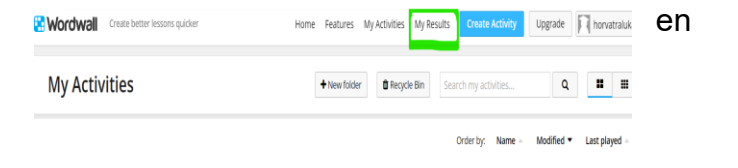

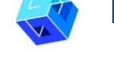

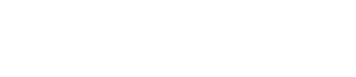

**Gamification of** DIGITAL LEARNING

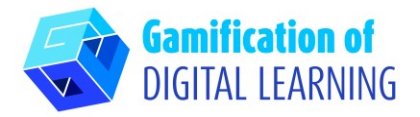

3. Pour les partager, cliquez sur le **bouton Partager** de la page de l'activité. Cliquez ensuite sur **Rendre public** et ajoutez des balises pour l'âge, la matière et le sujet afin que les autres enseignants puissent les trouver plus facilement. Vous obtiendrez un lien unique pour votre activité, que vous pourrez envoyer par courrier électronique ou publier sur les médias sociaux.

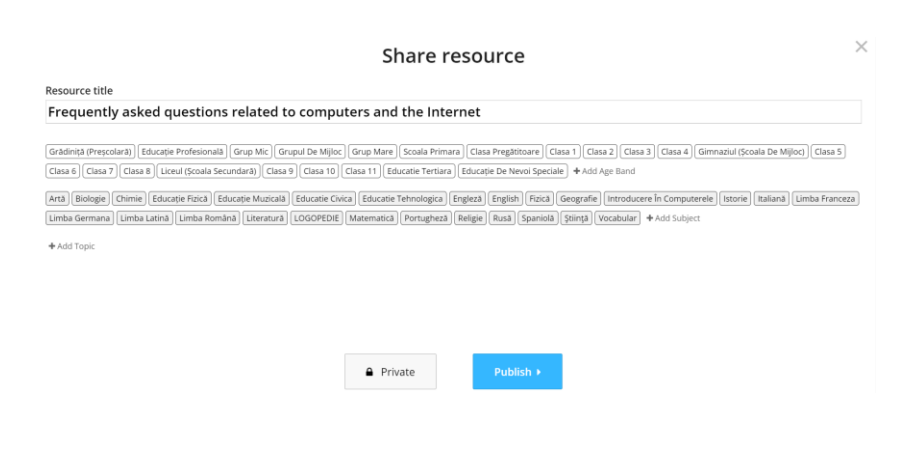

# **INFORMATIONS COMPLÉMENTAIRES**

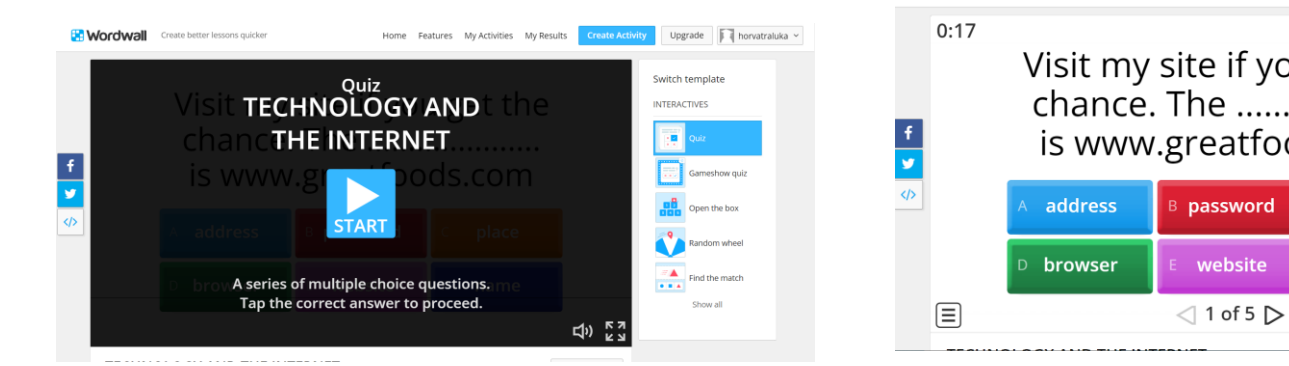

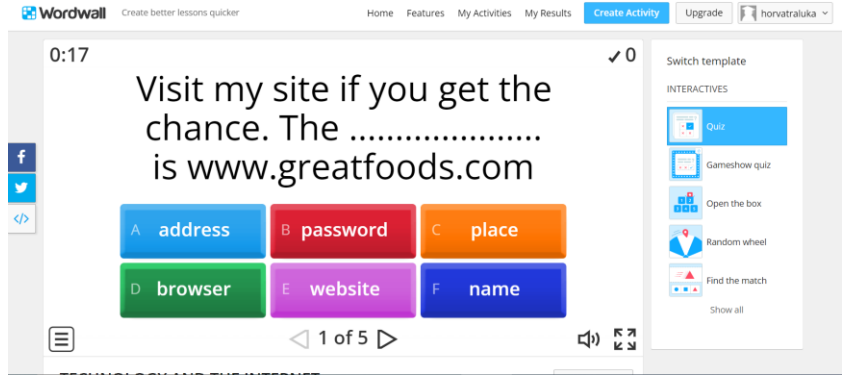

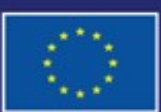

Cofinancé par l'Union européenne Financé par l'Union européenne. Les points de vue et avis exprimés n'engagent toutefois que leur(s) auteur(s) et ne reflètent pas nécessairement ceux de l'Union européenne ou de l'Agence exécutive européenne pour l'éducation et la culture (EACEA). Ni l'Union européenne ni l'EACEA ne sauraient en être tenues pour responsables.

## **FICHE OUTIL EXPLICATIVE N° 30**